# Brugerguide

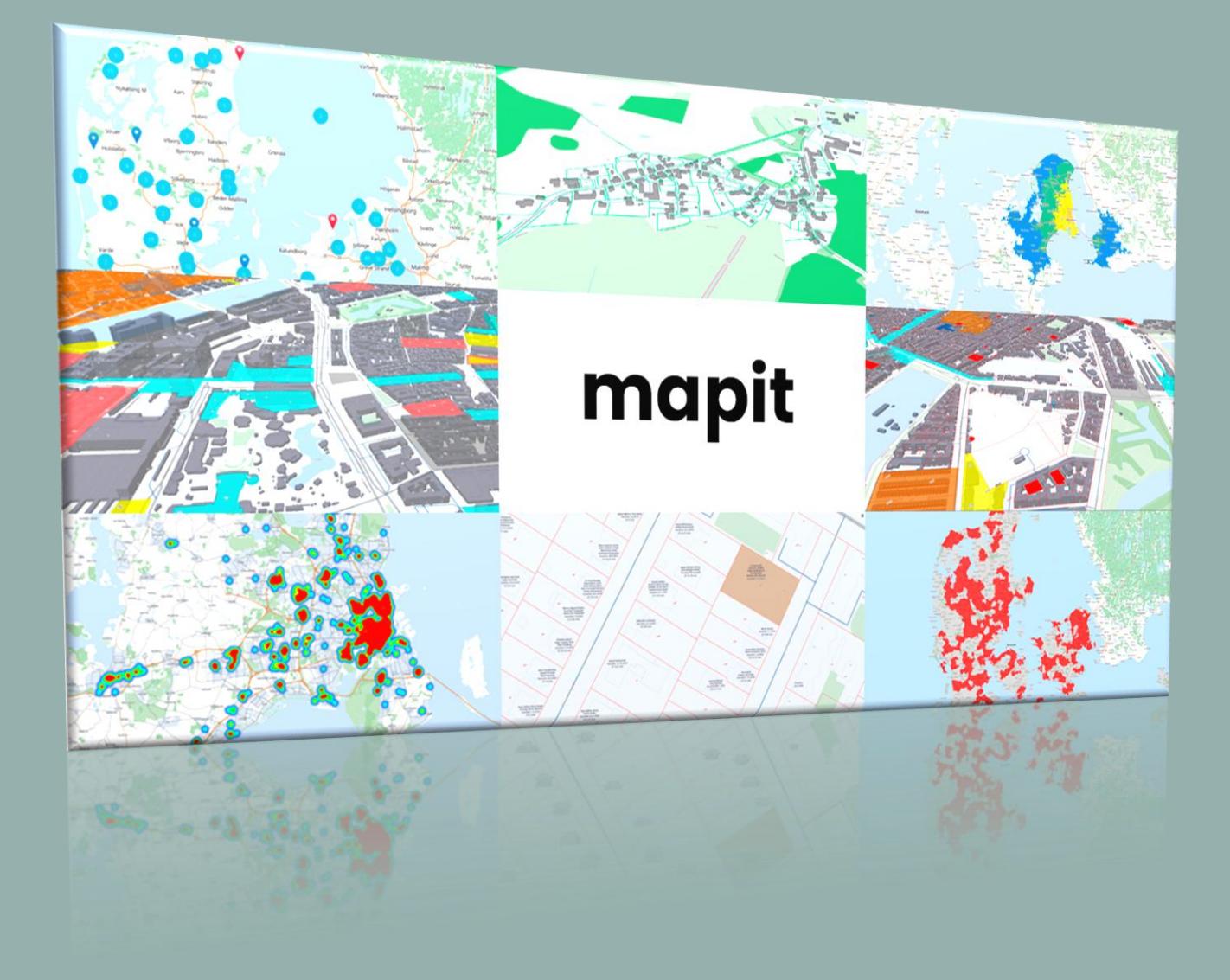

Visualize | Lookup | Surveyor | Estate Explorer

## **Generelt overblik**

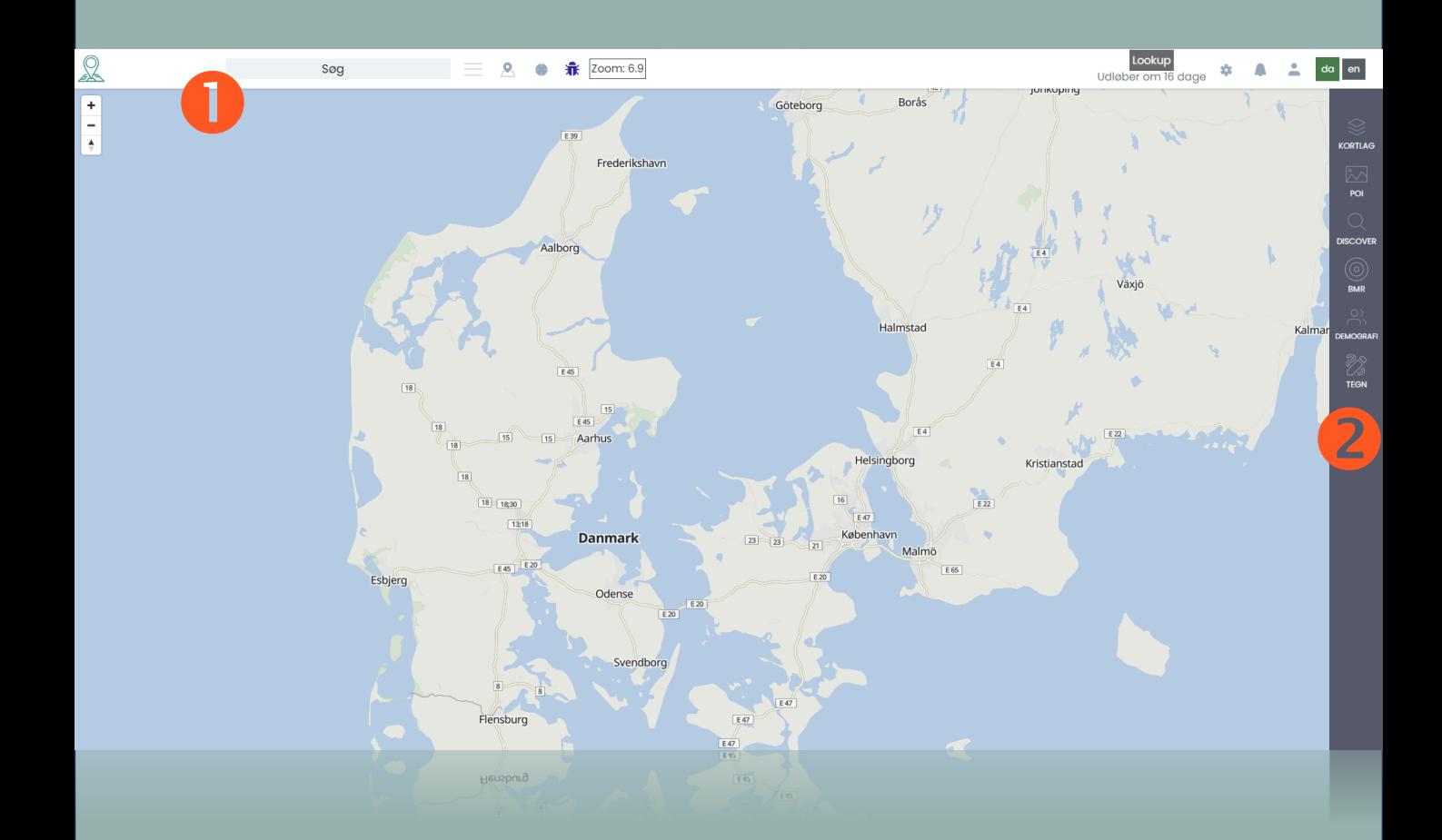

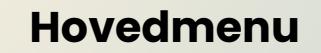

Her kan du fremsøge alle ejendomme i Danmark ud fra adresse. Start med at taste en vilkår adresse, og brug evt. adresseforslag fra dropdown-menu

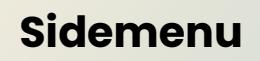

Mapits sidemenu giver dig adgang til de tilkøbte funktioner.

Sidemenuen kan have eller flere funktions-menuer ift. til den Mapit Licens man har købt

## **Generelt overblik**

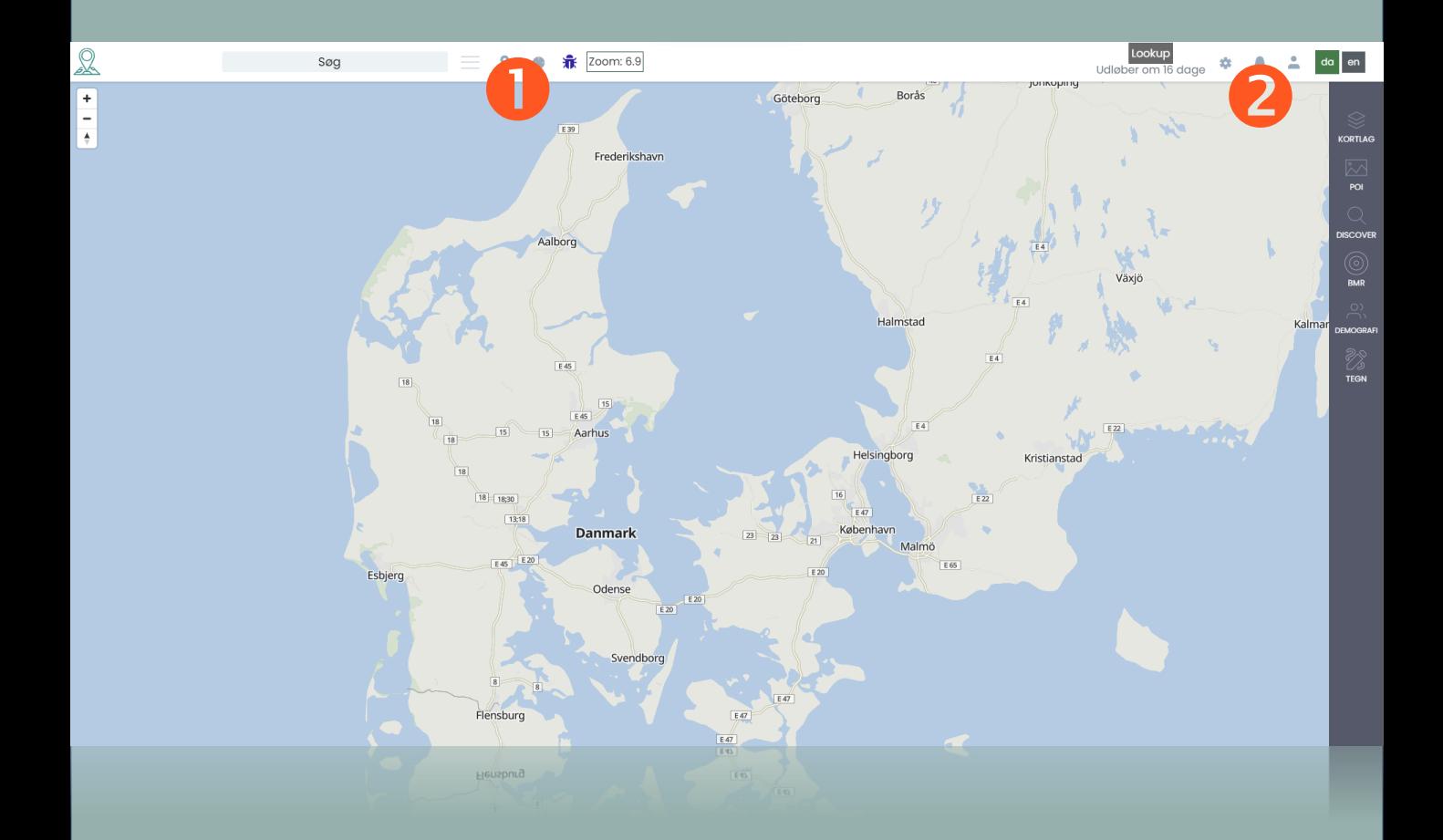

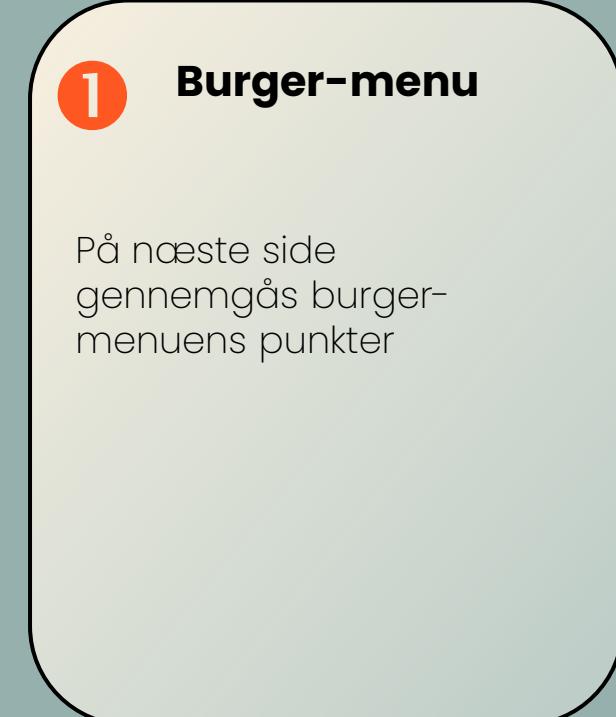

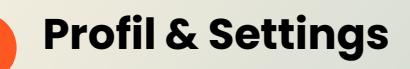

Her laves personlige indstillinger for system, kort og brugerprofilen

## **Generelt overblik**

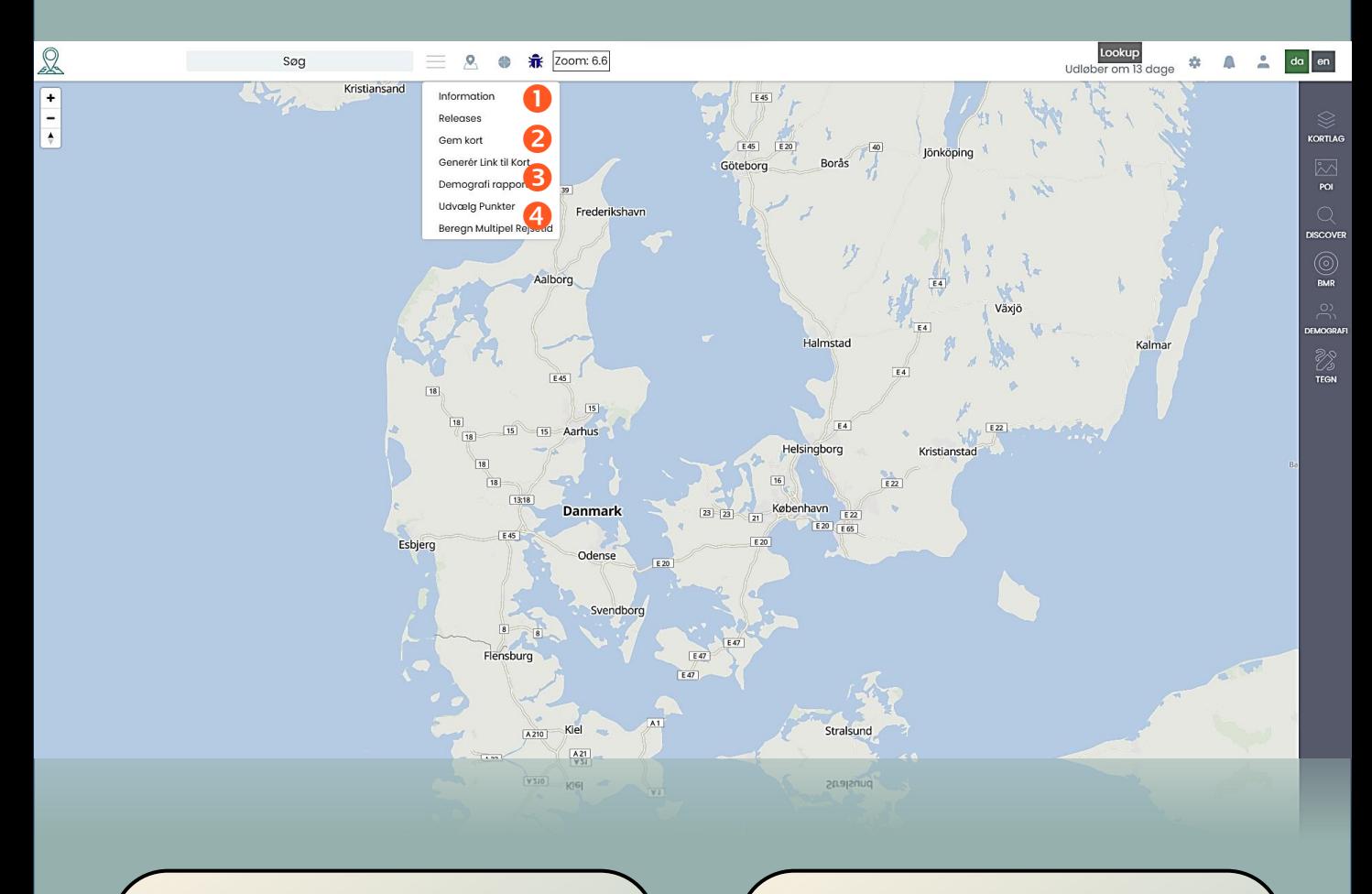

## **Info & Releases**

Information giver dig adgang til brugerguiden.

Releases er seneste nyt i softwaren

#### **Generer link til kort**

Dan en URL eller en embed kode til dit arbejde, og del med brugere uden licens

**Gem kort**

Gem dit arbejde og vend tilbage til det senere

**4** Demografirapport<sup>®</sup> Dan en detaljeret demografirapport over et områdes befolkning

(indkomst, antal biler mv.)

## **Kortlag | Generelt**

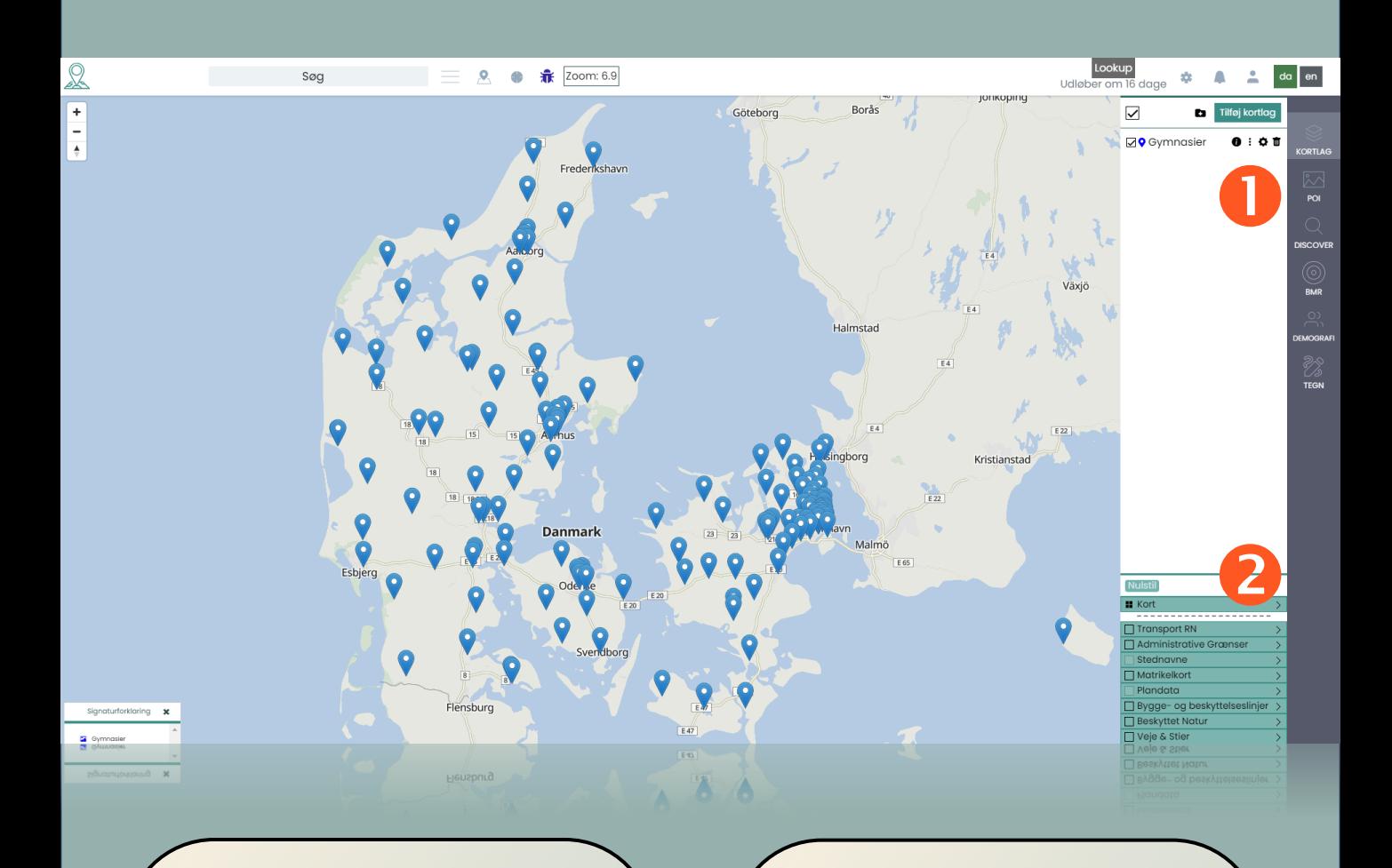

#### **Tilføj kortlag Indbyggede**

Kortlag indlæses ved at lave en drag/drop direkte til kortet. Den automatiske dataimport vil lave dataimporten.

Ønsker du manuel styring af dataimporten, så benyt knappen 'tilføj kortlag'.

Supporterede formater er: XLS, CSV, Geojson, geotagget jpg

## **kortlag**

Mapit er født mange foruddefinerede kortlag.

Din licenstype afgør, hvilke kortlag du har adgang til.

Vores mest omfattende licens 'Surveyor giver adgang til mere end 250 kortlag

## **Kortlag | Udseende**

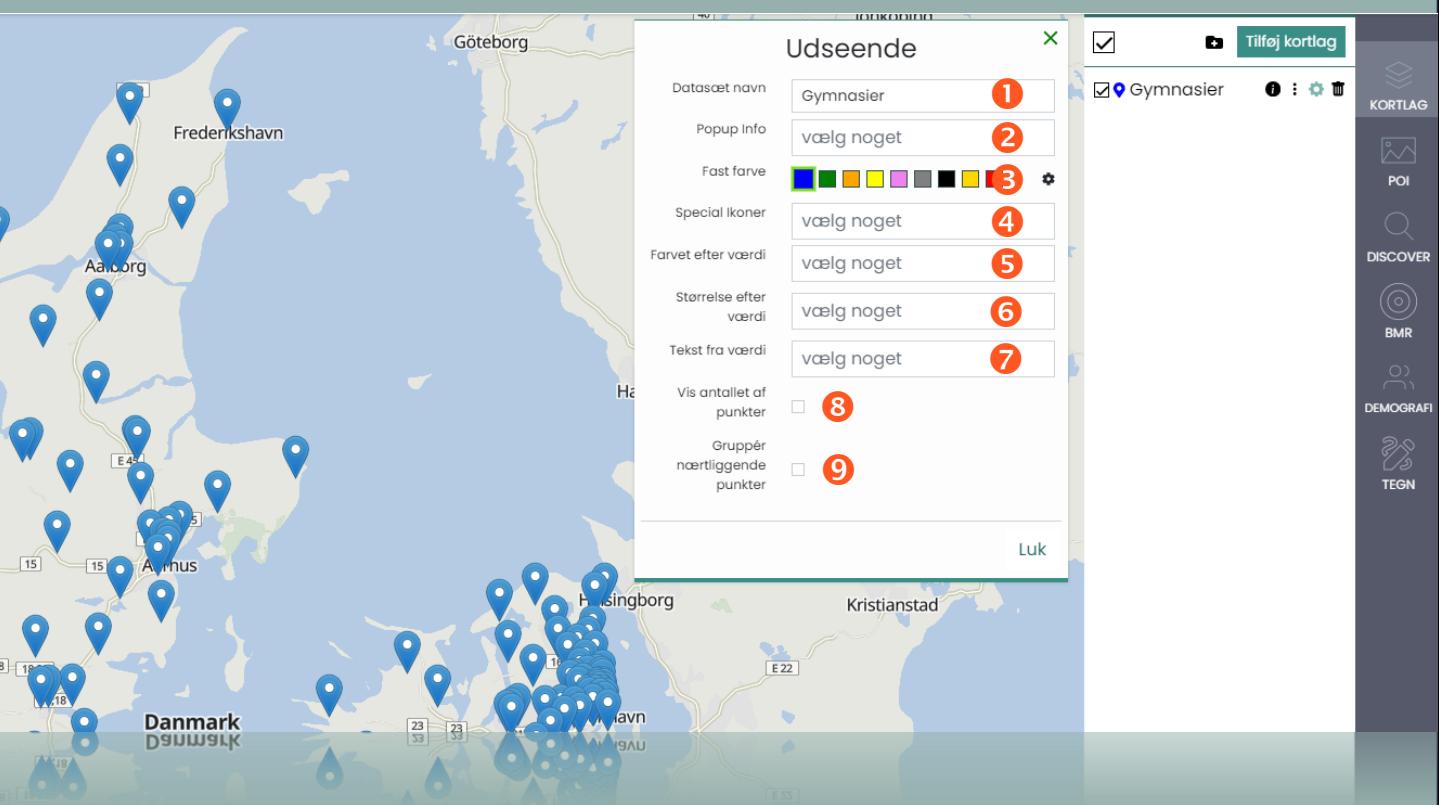

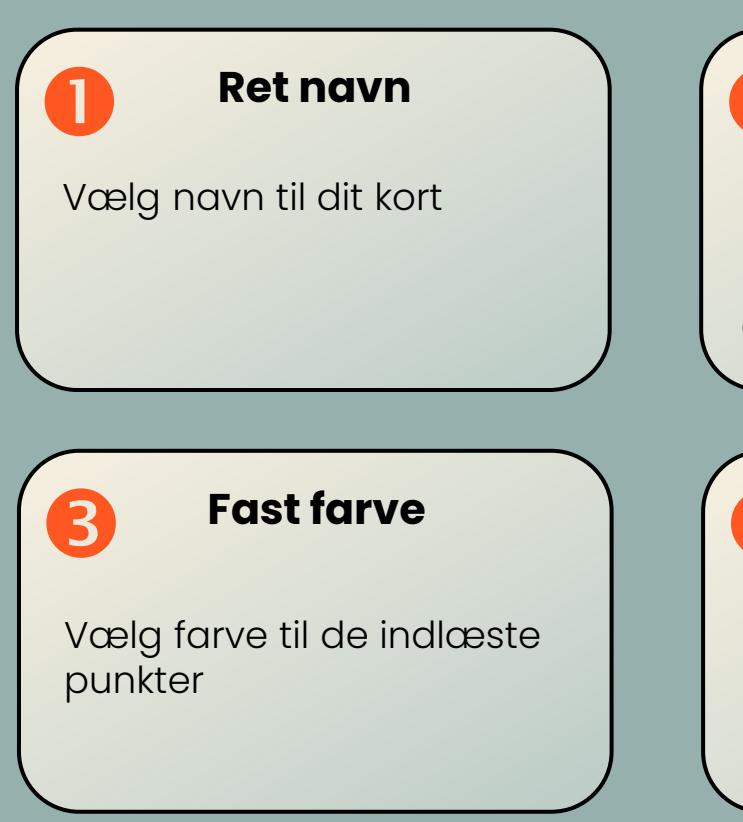

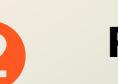

#### **Popup info**

Design data til visning i popup infoboksen for kortpunktet, ud fra det indlæste arks kolonner

## **Speciel ikoner**

Indeholder dit indlæste materiale url til special ikoner eller fotos, kan disse også indlæses. Format png.

# **Kortlag | Udseende (fortsat)**

#### **Farvet efter værdi**

Indlæste kortpunkter kan farves efter en given værdi, fx. størrelse, omsætning m.v.

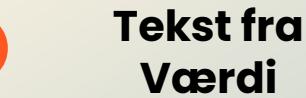

## **Værdi**

Vis en tekst fra de valgte data sammen med kortpunktet

#### **Størrelse efter værdi\***

Design data til visning i popup infoboksen for kortpunktet, ud fra det indlæste arks kolonner

#### **Vis antallet af punkter**

Optæller punkterne i kortlaget og viser antal i signaturforklaring nederst til venstre

## **Gruppér**<br>**Brasiliagende n nærliggende punkter**

Få vist nærliggende punkter i klynger på kortet. Virker ikke sammen med højde efter værdi.

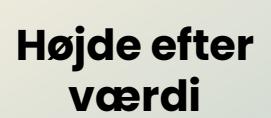

Virker kun sammen med punktet størrelse efter værdi.

#### **Testfiler**

Du kan downloade en pakke med diverse testfiler fra denne URL: Her skal indsættes en URL

## **Kortlag | Udseende (Eksempler)**

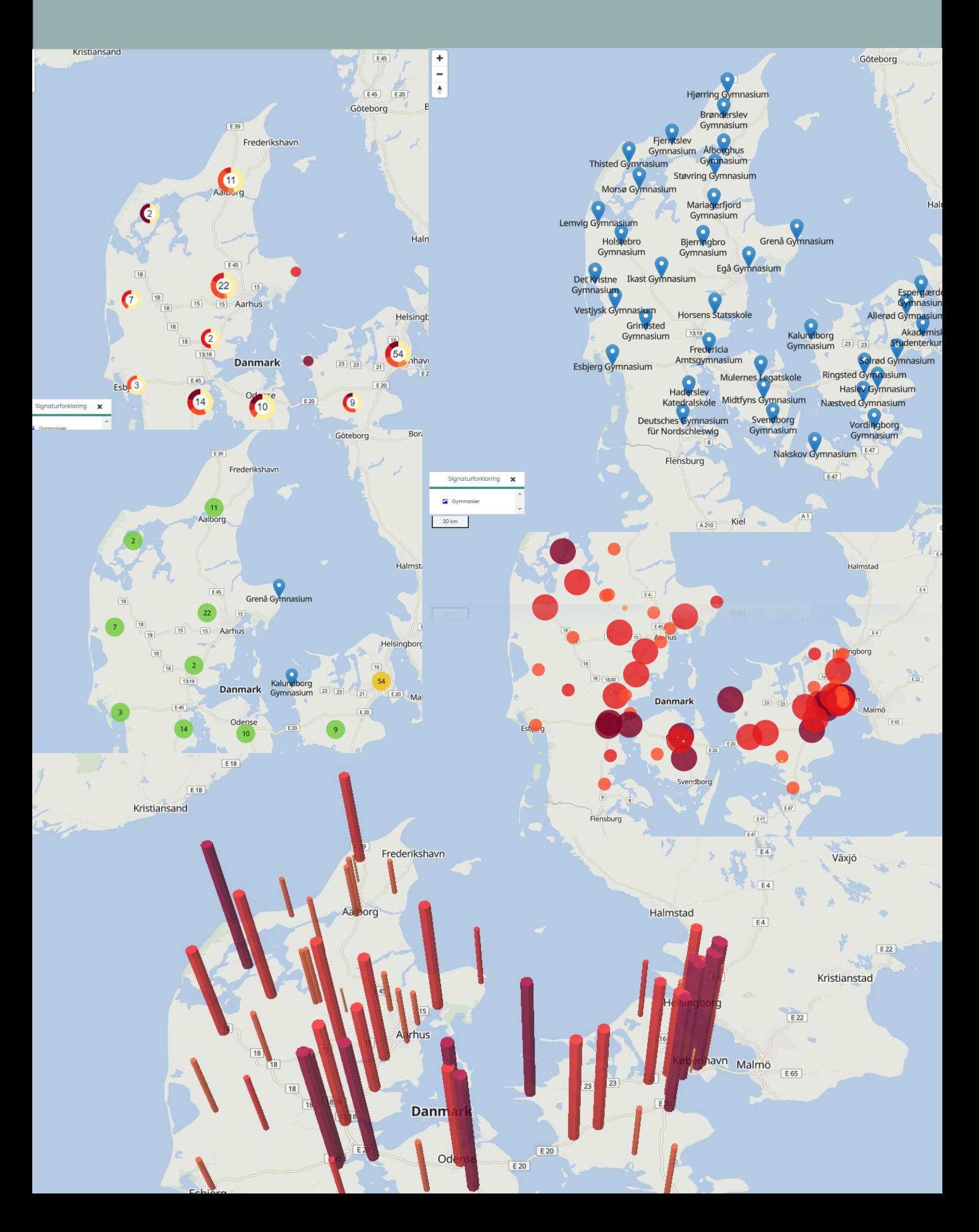

## **POI**

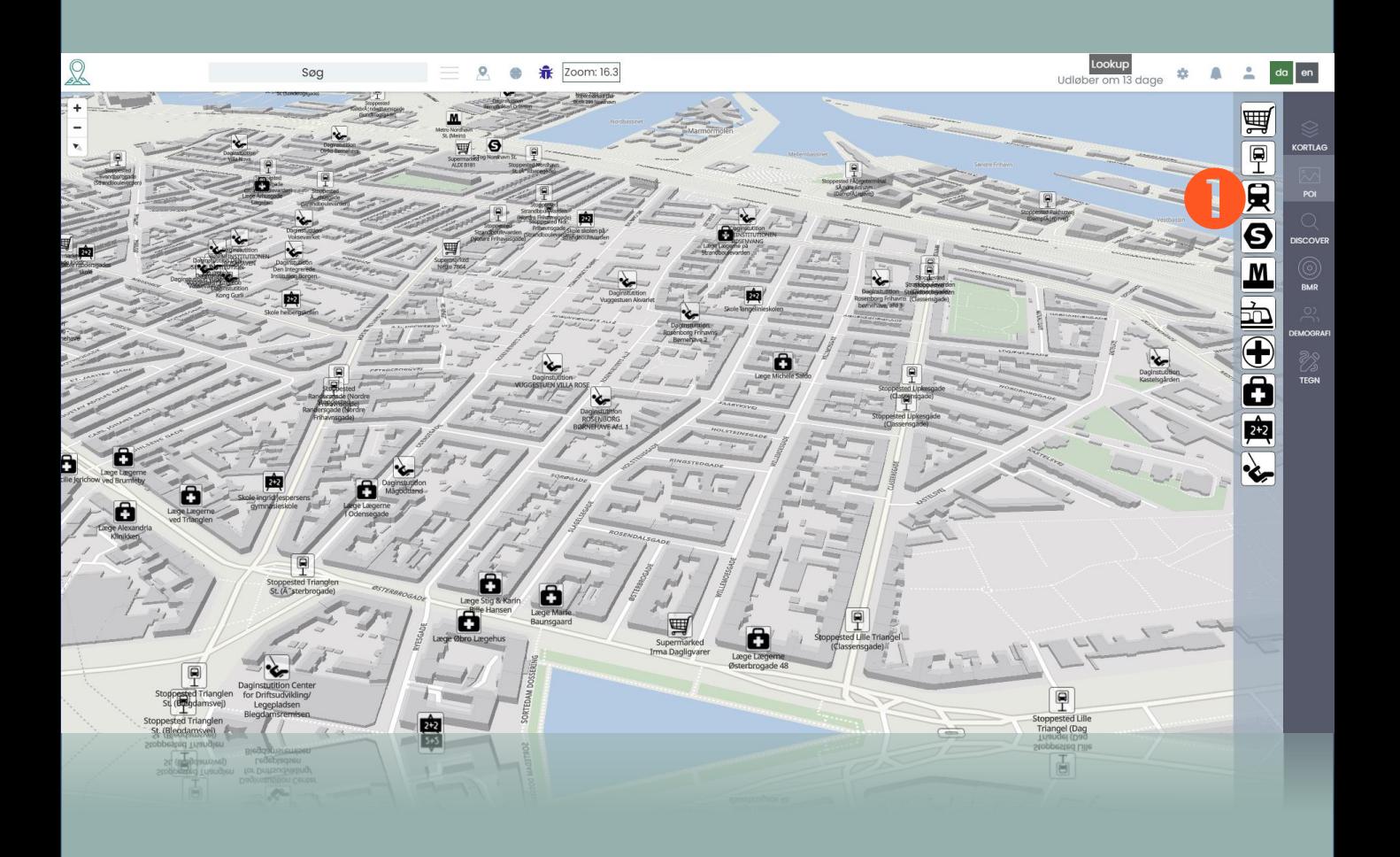

#### **POI menu**

På kortet kan der tændes og slukkes for 10 forskellige POI'er.

Oplysninger om elladestandere og lynopladere er tilkøb til løsningen

#### **POI liste:**

Supermarked/indkøb Stoppested, Bus Regionaltog S-tog Metro Letbane Hospital Læge Skole Daginstitution

## **Discover | Generelt**

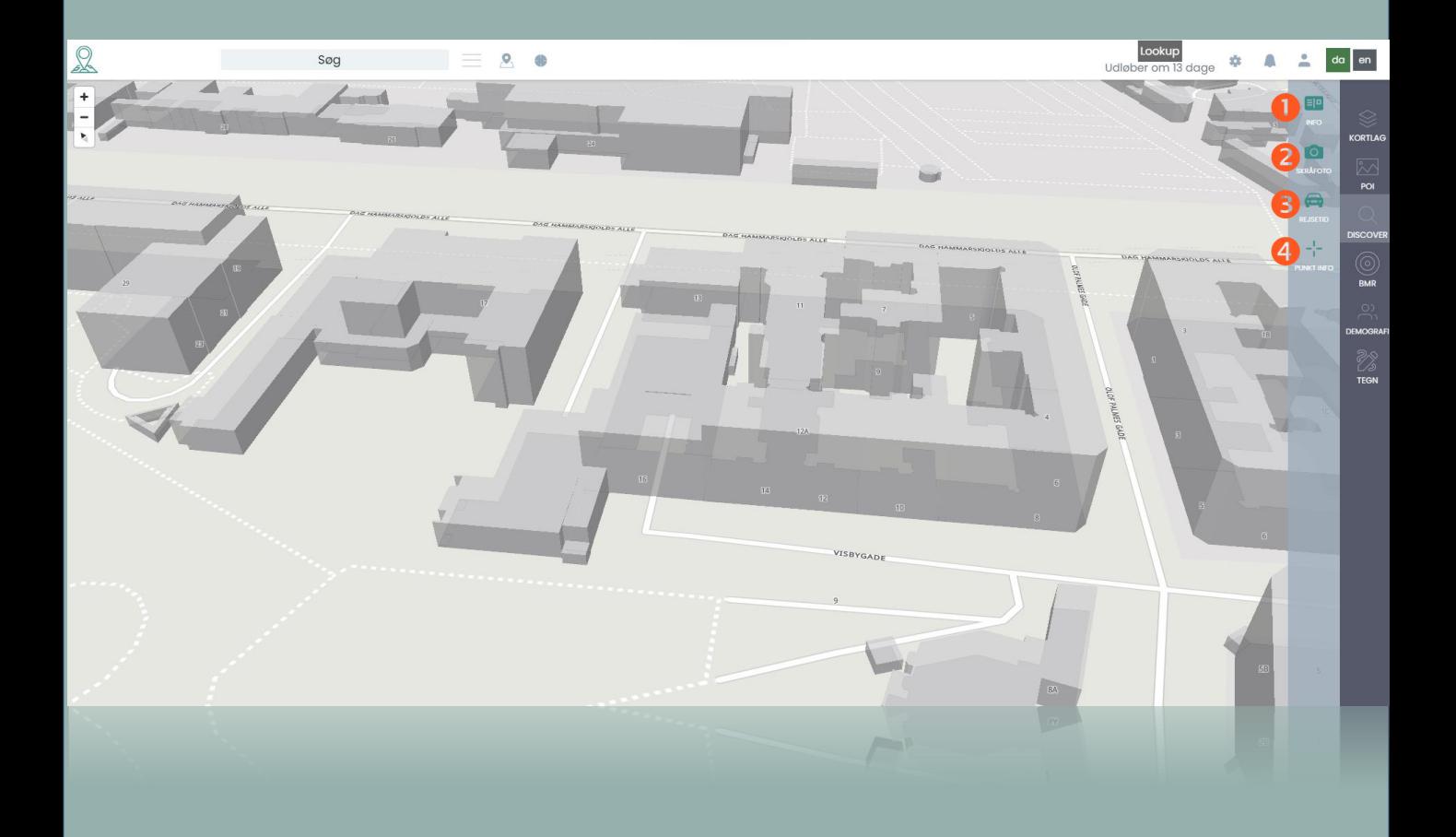

Når infoknappen er valgt, kan du vælge en vilkårlig ejendom ud fra kortet og se baggrundsdata.

**Info**

#### **Skråfoto**

Adgang til skråfoto på alle ejendomme i Danmark ved hjælp af "peg og klik".

## **Rejsetid**

Rejsetidsberegner, som viser hvor langt du kan komme fra punktet på fx 60 minutter (valgbar)

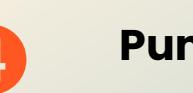

#### **Punktinfo**

Teknisk data i punktform om ejendommen

## **Discover | Info**

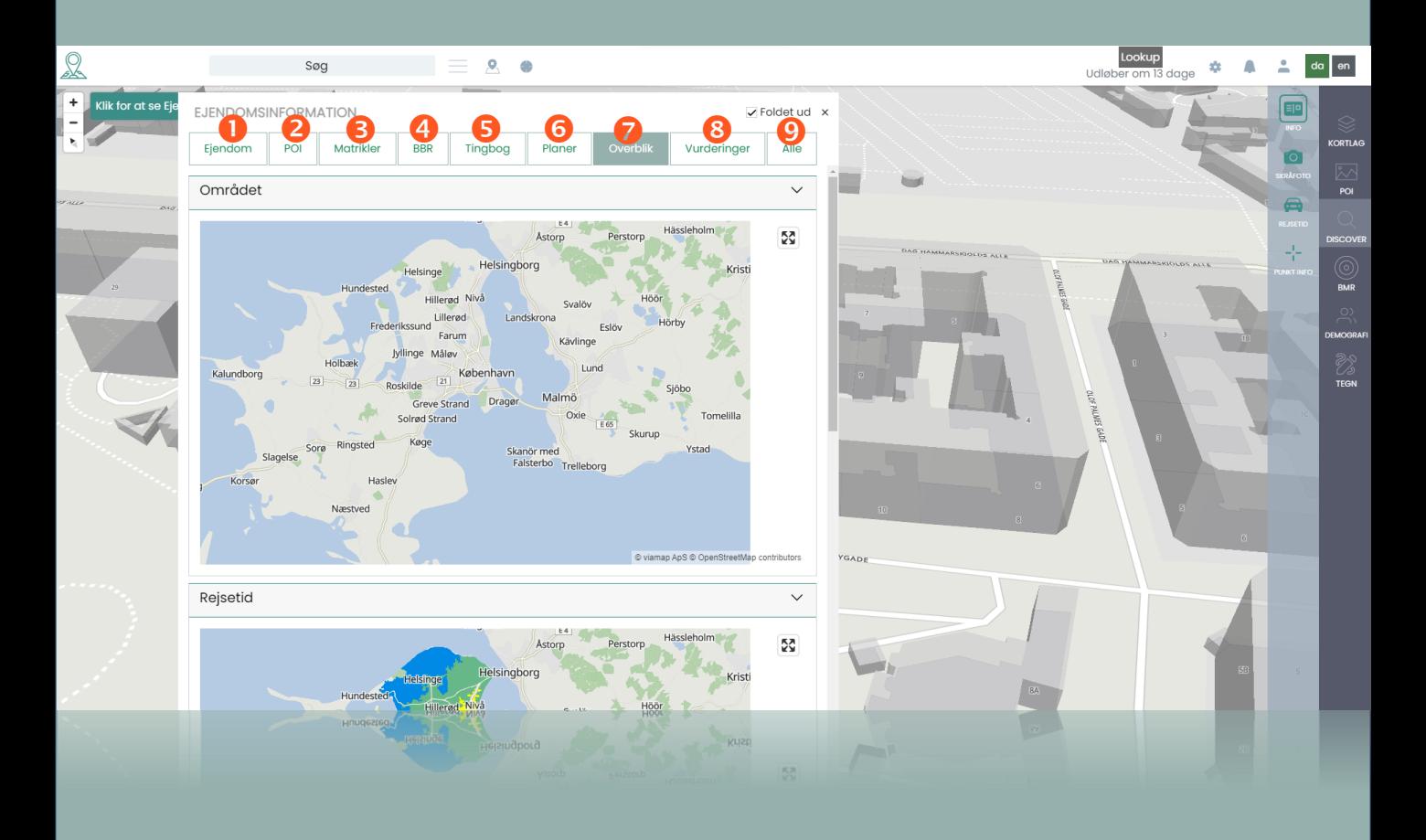

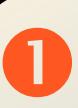

#### **Ejendom**

Se ejendomsdata for den valgte ejendom, herunder ejer, seneste handelspris m.m.

#### **Matrikler**

Matrikeloversigt for ejendommen

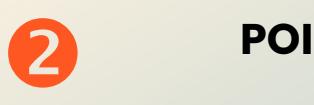

Afstand til 32 udvalgte POI'er fra ejendommen samt indbygget rutevejledning

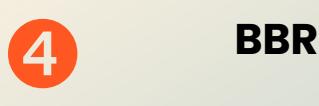

Adgang til BBR oplysninger på den valgte ejendom

# **Discover | Info (fortsat)**

## **Tingbog**

Adgang til data trukket direkte fra tingbogen

## **Planer**

Adgang til planforhold, som fx lokalplaner og kommuneplaner

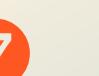

#### **Overblik**

Unikt kort over områdets handelspriser, rejsetider og skråfoto af ejendommen

#### **Vurderinger**

Overblik over ejendommens offentlige vurderinger fra 2001

## **Alle**

Funktion til hurtigt at kunne læse op på en ejendom. Indeholder alle menupunkter i ét skærmbillede

#### **Obs**

Funktionen info fra sidemenuen og adressesøgning deler samme informationsrude. Dog har adressesøgning en ekstra genvejsmenu som popup på adressepunktet, og bliver tilføjet som kortlag med mulighed for at tænde baggrundskort

## **Discover | Skråfoto**

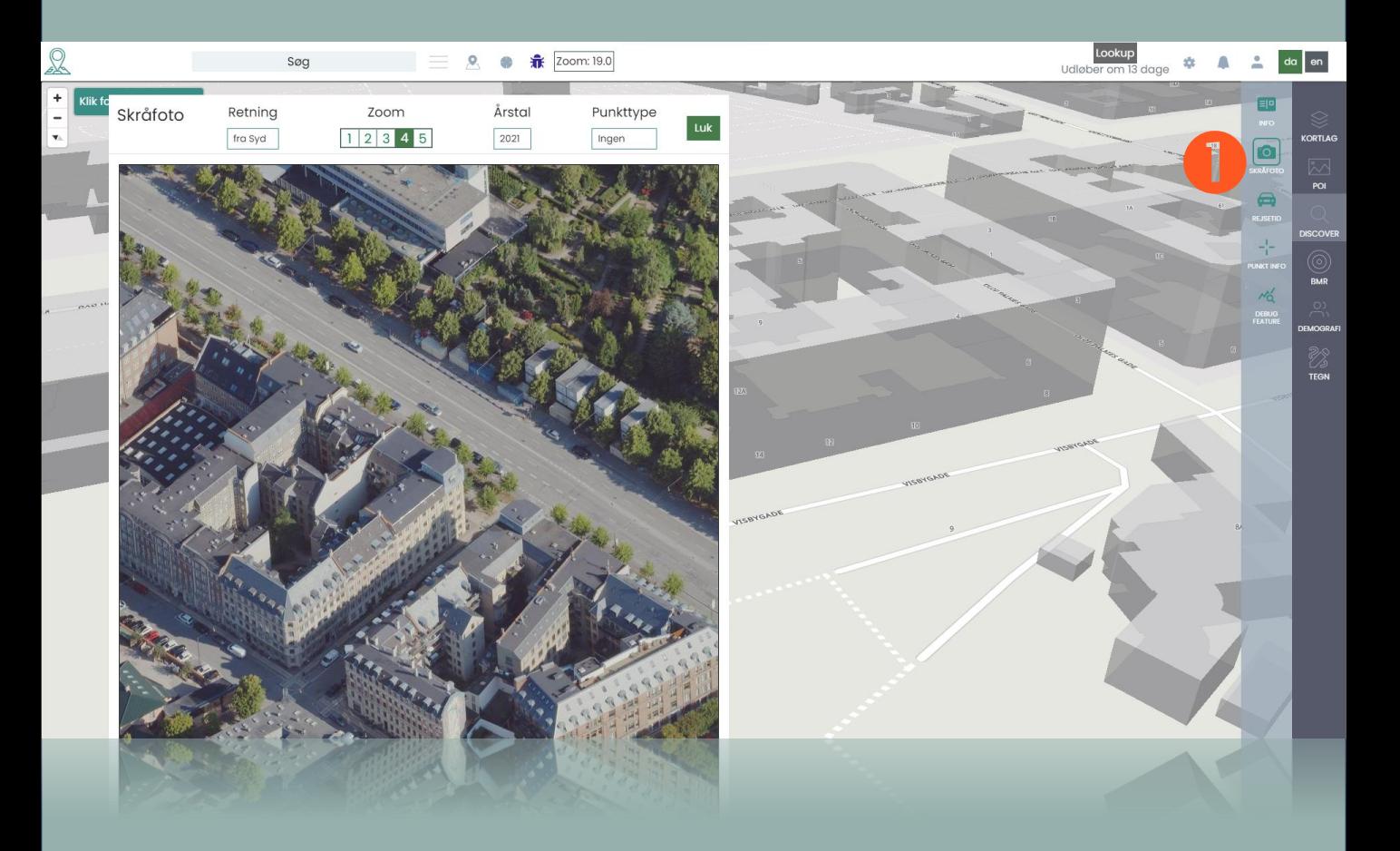

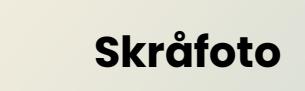

Adgang til skråfotos på alle ejendomme i Danmark.

Skråfotos opdateres løbende og med maksimalt 24 måneders mellemrum (SDFI)

#### **Skråfoto features**

Vælg verdenshjørne Vælg zoom niveau Vælg årstal Vælg punkttype: prik, cirkel, eller ingen.

Højreklik for at downloade foto.

Tip: Første gang et foto hentes, bliver det gemt på vores server for bedre hastighed

## **Discover | Rejsetid**

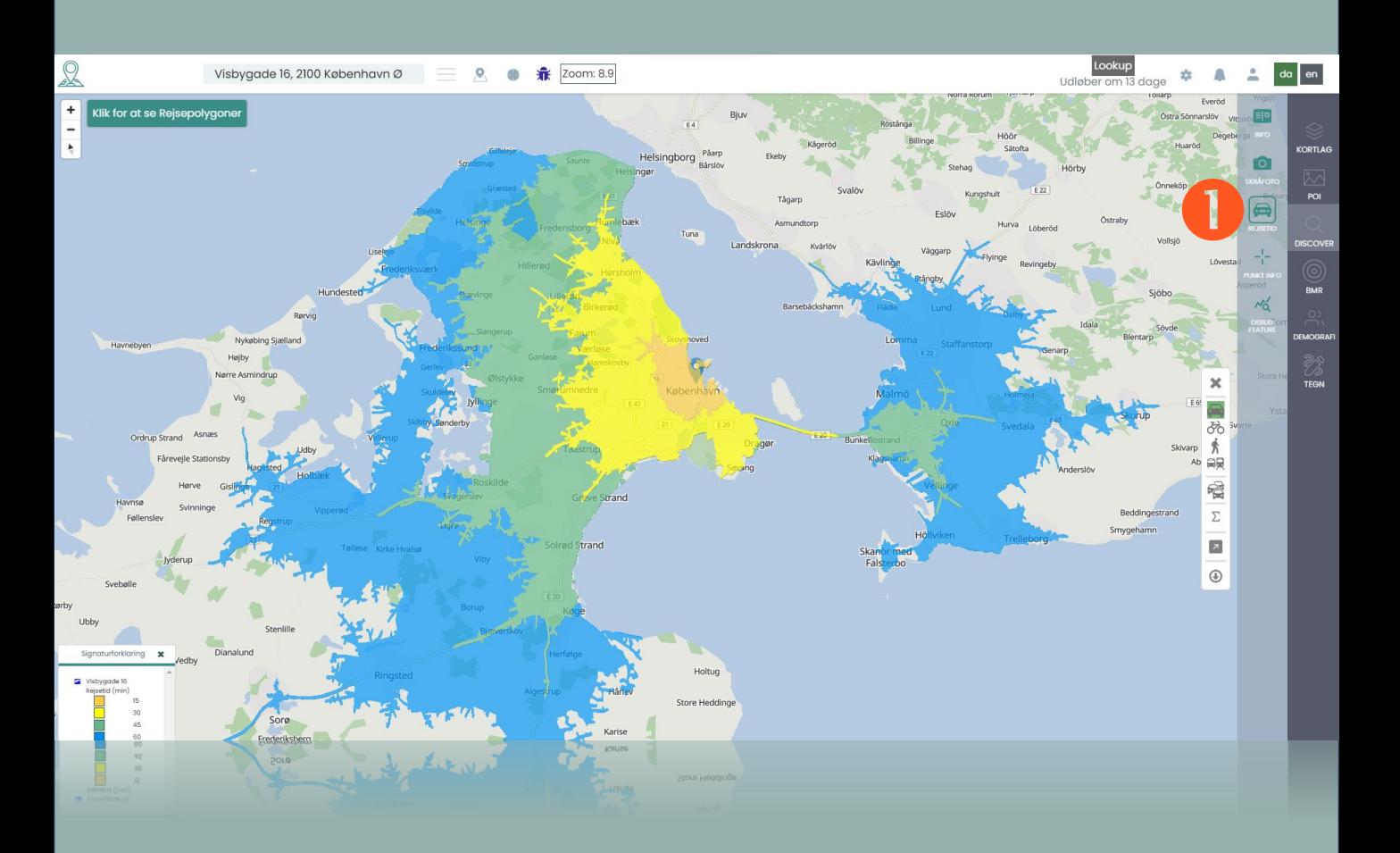

#### **Rejsetid**

Via avancerede rejsetid algoritmer beregnes, hvor langt væk man kan komme på 60 minutter (default).

Via signaturforklaring i nederste venstre hjørne kan parametre og farver tilpasses

#### **Rejsetid features**

Vis afstand i bil Vis afstand på cykel Vis afstand til fods Vis afstand med bus/tog.

Resten af funktionerne gennemgås under punktet BMR (Beregn multipel rejsetid)

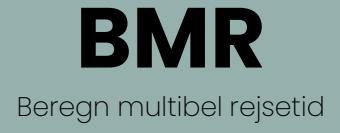

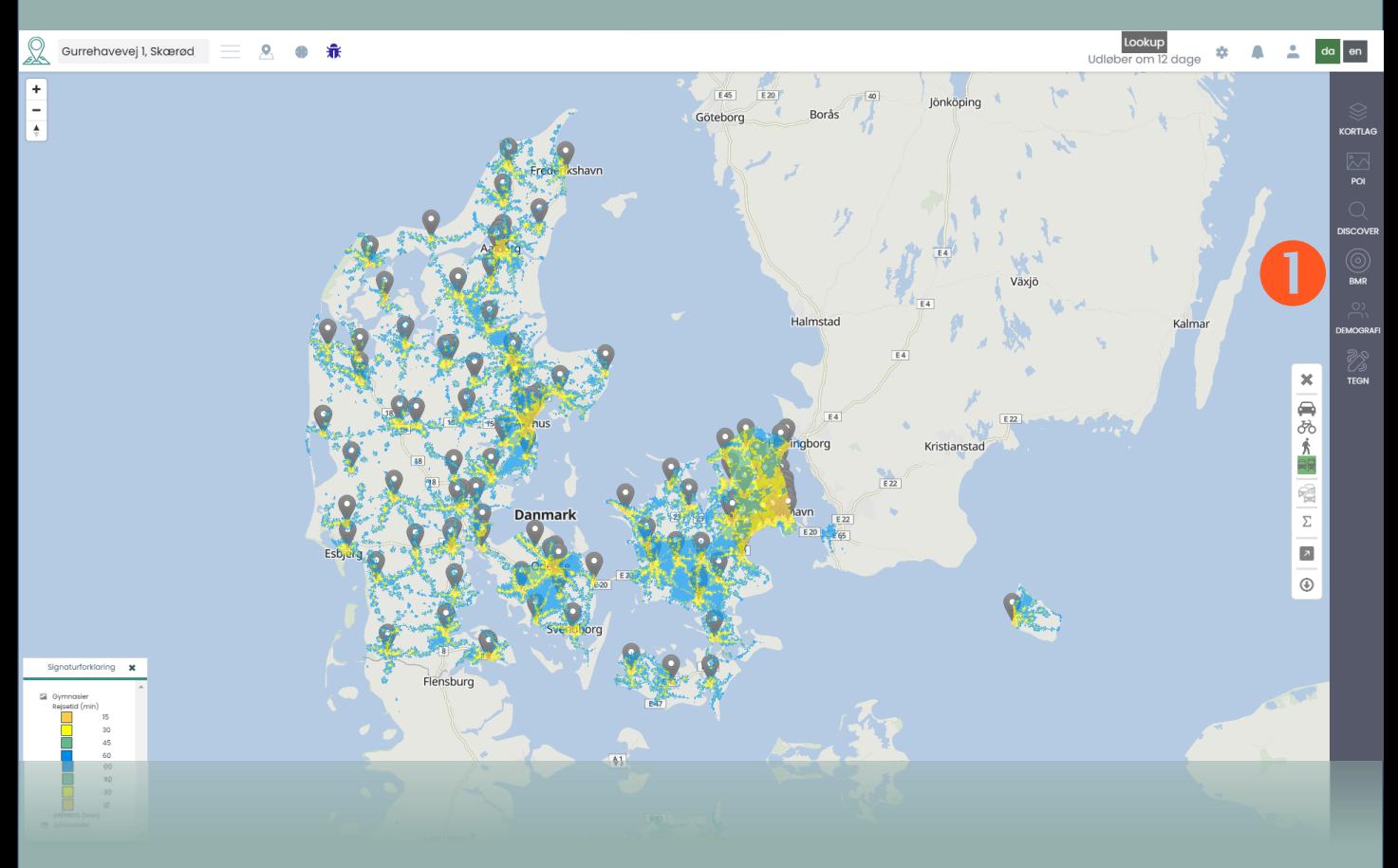

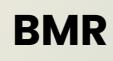

Mapit kan beregne multiple rejsetider ud fra indlæste kortlag.

I dette eksempel er indlæst en fil over alle gymnasier i Danmark.

Der er lavet en beregning på max 1 time med offentlig transport

#### **BMR features**

Beregn ud fra bl.a.:

Ankomsttid Tidligste ankomsttid Ankomstdag Maksimal rejsetid Korteste rejsetid Rejsemetode Mod/fra punkt

## **BMR | Indstillinger**

Beregn multipel rejsetid

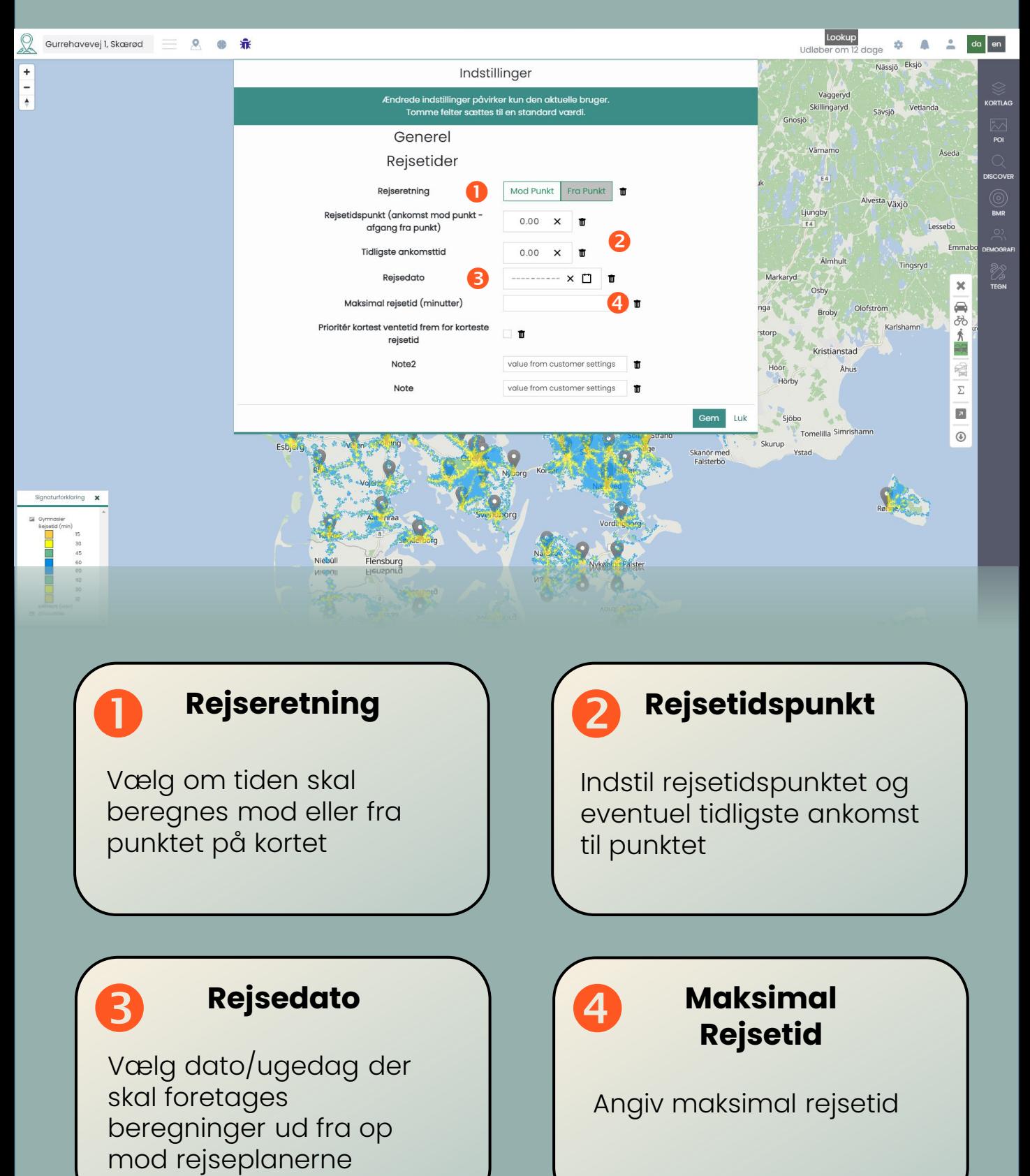

## **BMR | Polygoner & kortlag**

Beregn multibel rejsetid

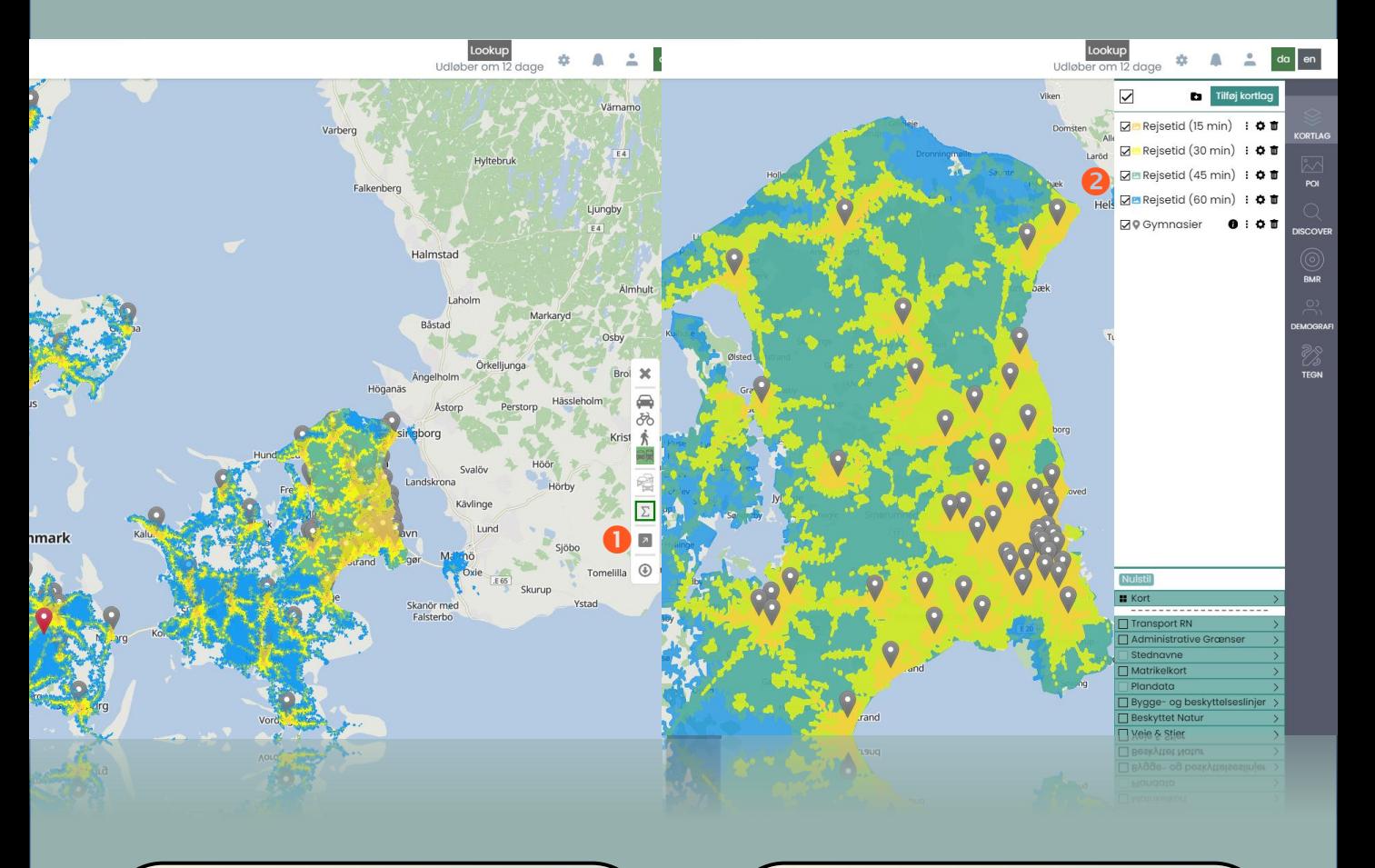

#### **Gem rejsetider som nyt lag**

Rejsetidspolygonens tidsintervaller kan gemmes som individuelle lag til videre behandling.

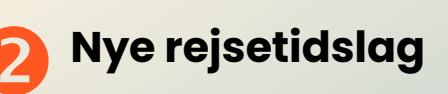

Rejsetiderne er nu fuldgyldige lag, og kan behandles og visualiseres individuelt

## **BMR | Polygoner & kortlag**

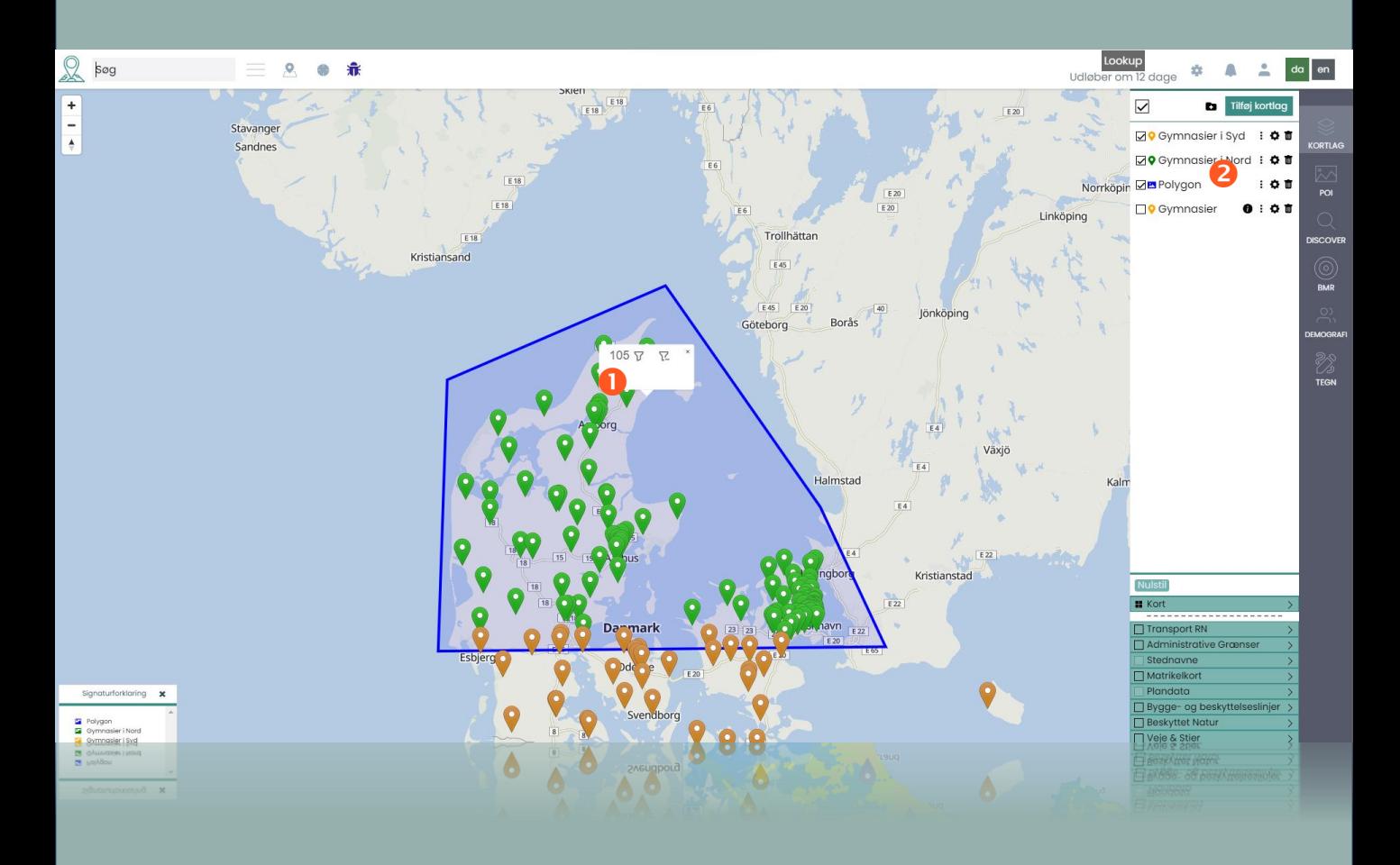

#### **Gem kortdata som nye lag**

Tegn en polygon ovenpå et datasæt. Tryk på polygonen, og vælg inkluder eller ekskluder

## **Nye kortlag**

Der er nu oprettet kortlag for det fulde datasæt, data indenfor og udenfor polygonen, som der kan tændes og slukkes for

# **Demografi (Tilkøb)**

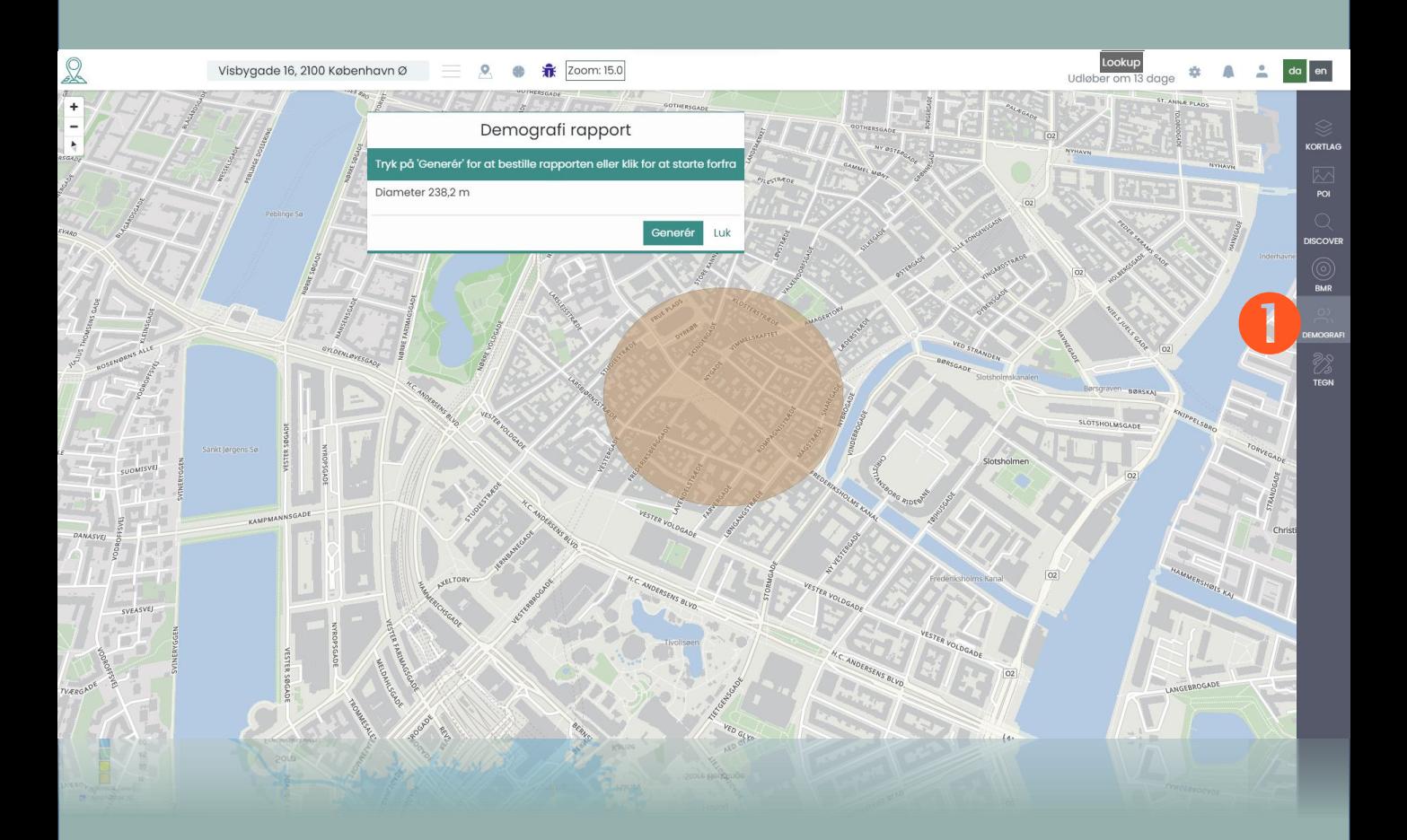

#### **Demografi**

På baggrund af bearbejdede data fra Danmarks Statistik kan der dannes en omfattende demografirapport for et markeret område på kortet.

#### **Demografi features**

alder antal børn beskæftigelse bilrådighed boligstørrelse civilstand ejerskabstype husstandsformue husstandsindkomst højeste personlige indkomst højeste uddannelse mosaic typer (persona inddeling) opførelsesår ældste person i husstanden

# **Demografi (Eksempel)**

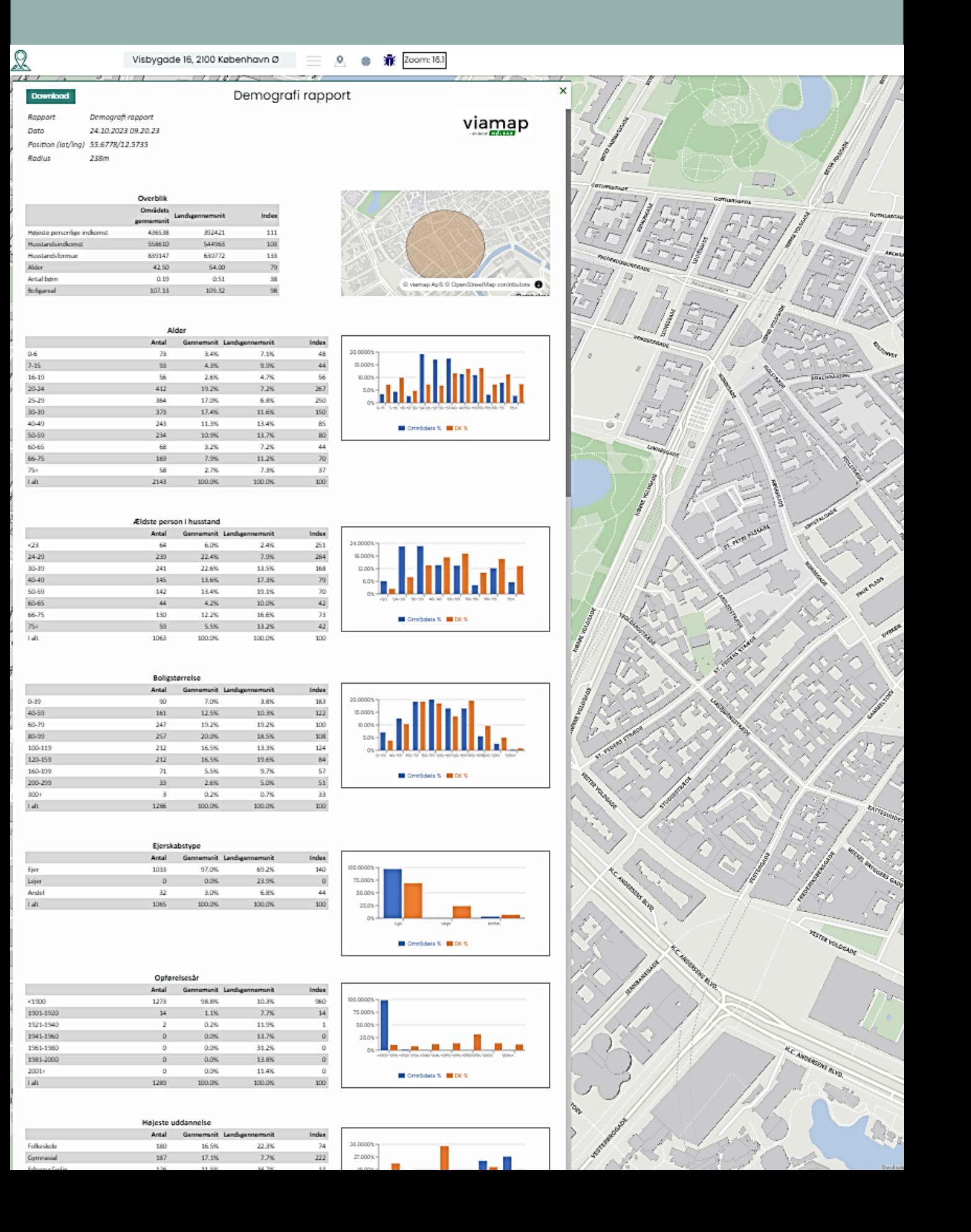

## **Tegn**

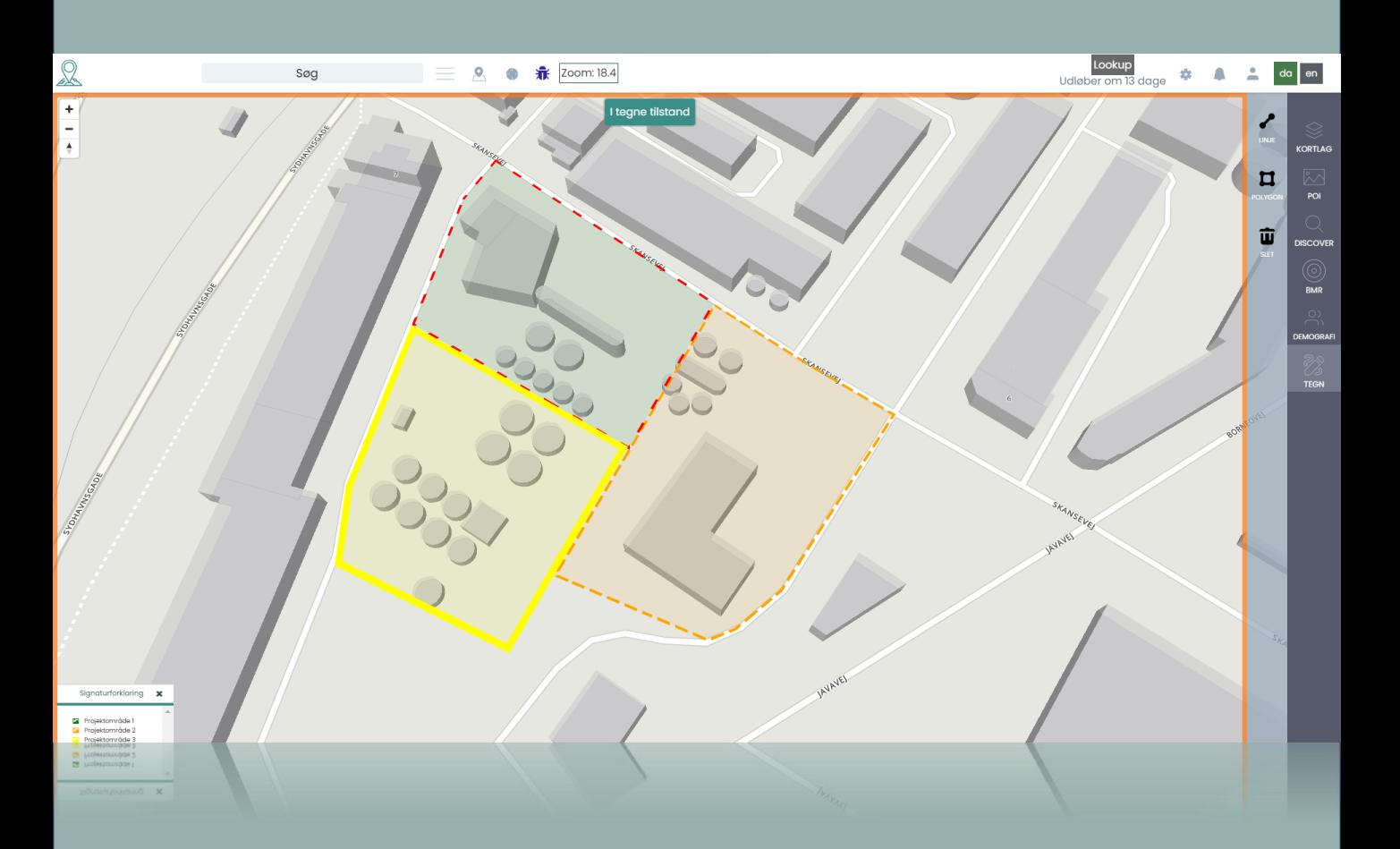

## **Linje**

Tegn en linje på kortet, og aflæs længden direkte på kortet

## **Polygon**

Tegn en polygon på kortet, og få beregnet polygonens areal

#### **Slet**

Fjern tegninger & polygoner fra kortet

# **Tegn (Fortsat)**

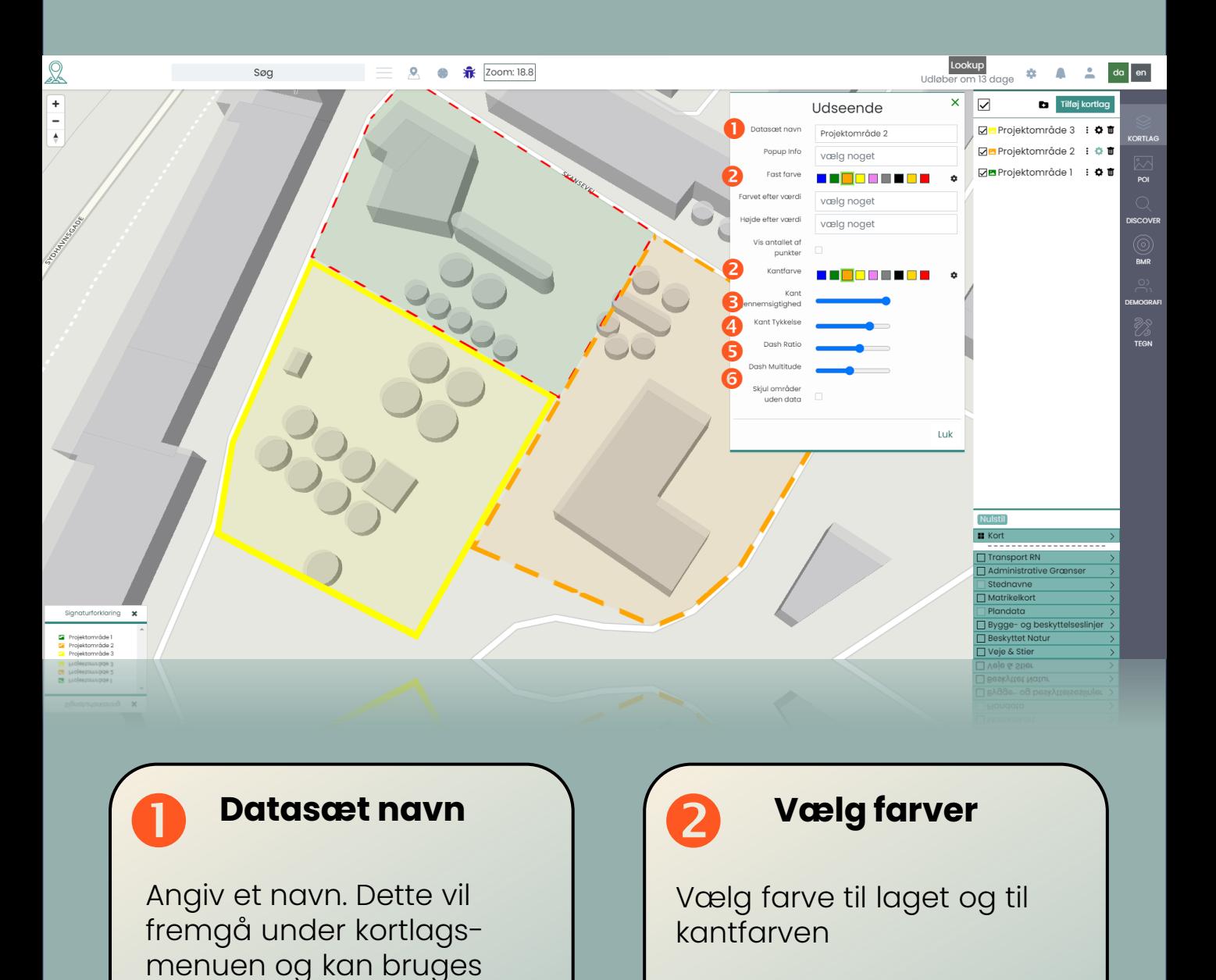

**Kort gennemsigtighed**

med andre kortlag

Indstil gennemsigtigheden

## **Kant tykkelse**

Vælg hvor tyk den tegnede kant skal være på linje eller polygon

# **Tegn (Fortsat)**

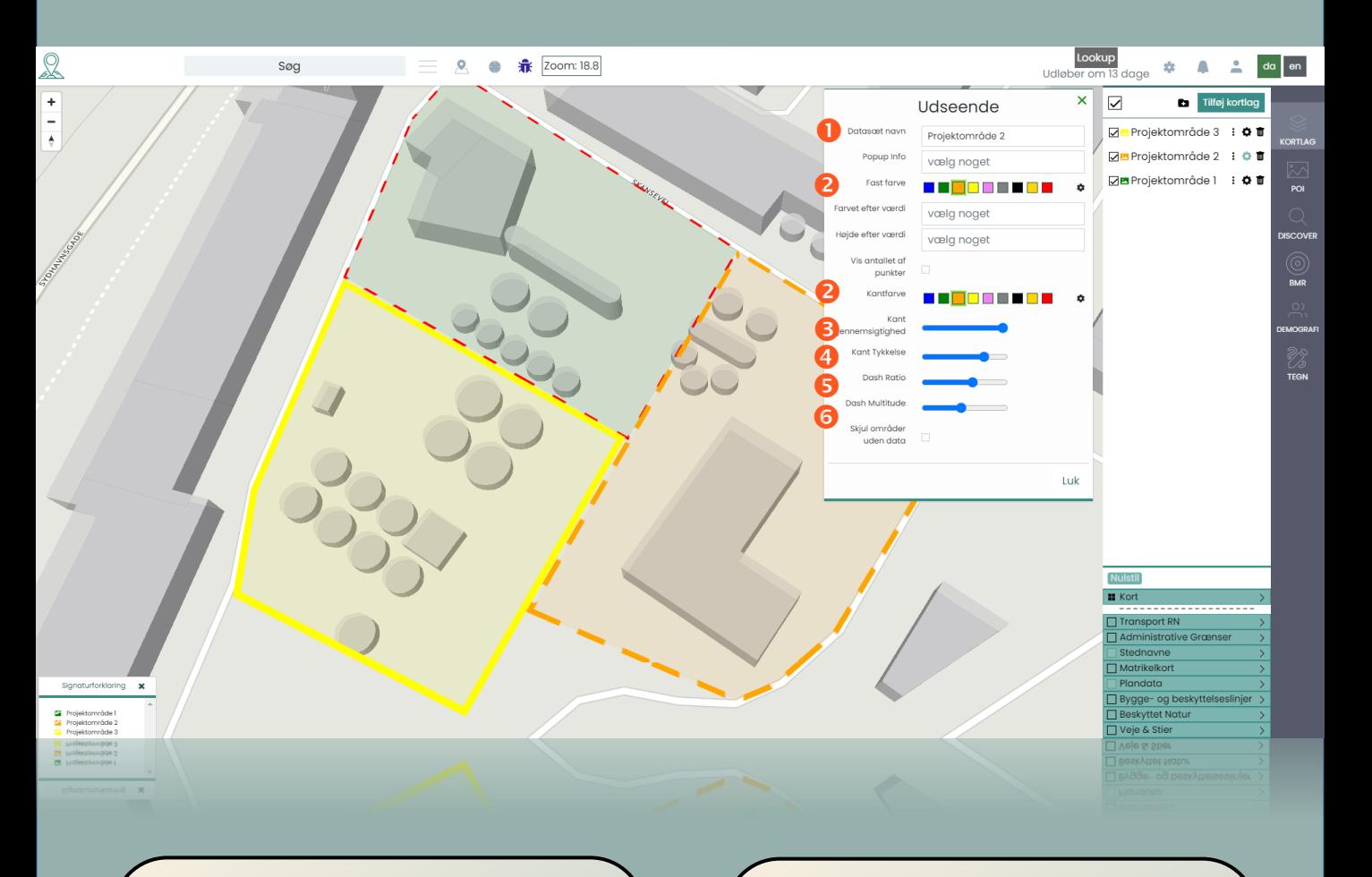

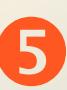

## **Dash Ratio**

Angiv hvor "punkteret" kanten skal være. Helt til højre giver en ubrudt streg uden punktering

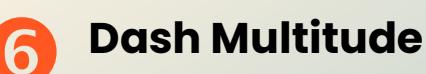

Vælg hvordan punkteringen skal fremstå. Store eller små punkter